## Using MyChart Video Visits

## Join a Scheduled Video Visit

- **1.** At least 15 minutes prior to your video visit appointment, log in to the MyChart app on your mobile device and tap the **Visit** icon on the home screen. Go into Appointments and Visits.
- 2. Your scheduled video visit appears in this list. Tap it to open the details.
- 3. Tap eCheck-In to complete the necessary steps prior to beginning your visit.
- 4. After you have completed eCheck-In, tap **Begin Visit** to ensure you are able to connect.
- 5. If the connection was successful, you will be placed in a virtual waiting room. Your provider will be with you shortly!

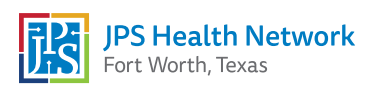

**Example 10** 

## MyChart Mobile and Vidyo Connect

## Emychart

1. You may see a prompt to download the Vidyo App with your initial log-in to MyChart Mobile when using MyChart Video Visits. Download Vidyo Connect in the App Store.

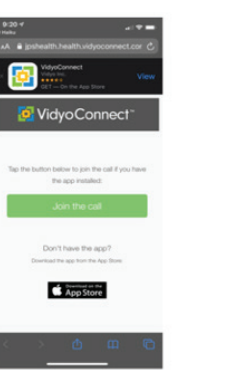

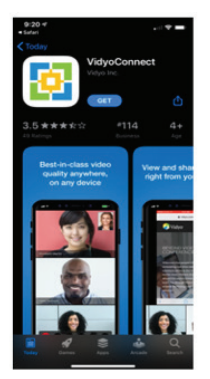

2. To complete video set up, click Agree & continue and give Vidyo Connect access to your microphone and camera.

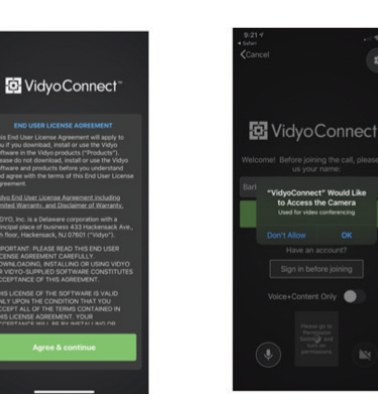

**3.** You are now ready to begin your visit in MyChart Mobile.

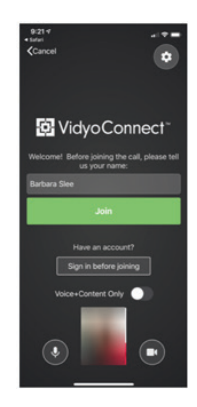

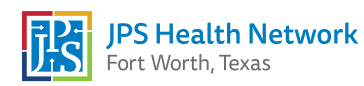